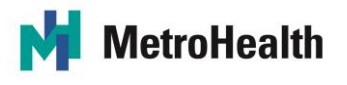

# **Maintaining Contact with Your Hospitalized Loved One**

In an effort to protect our patients, families, visitors and staff, and prevent the spread of COVID-19, changes have been made to our visitation policy. We know how important it is to keep you and your loved one connected during their hospitalization to promote safety and healing. We encourage you use the applications and communication tools available to you and your family member on your personal devices. Please see below for ways to stay connected using your computer or cellular phone/smart device (smart phone, tablet/iPad).

#### **Communicate via Telephone:**

If you do not have the phone number to your family member's room, please call the main unit number to obtain it. See below for the phone numbers by unit:

## **MAIN CAMPUS TOWERS INPATIENT:**

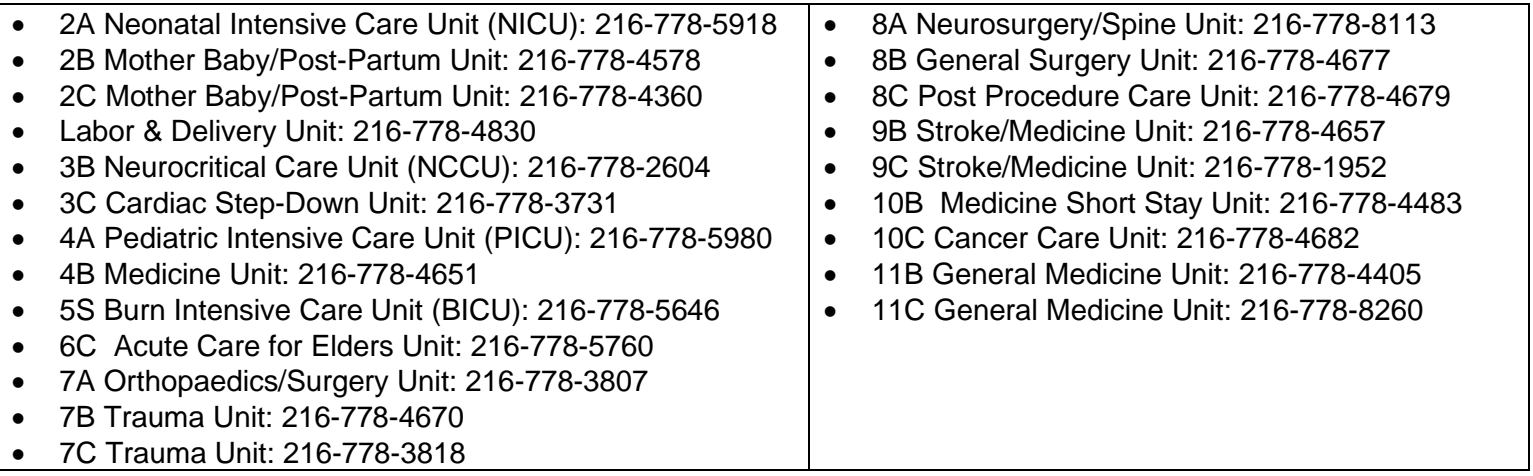

## **MAIN CAMPUS CRITICAL CARE PAVILION (CCP) INPATIENT:**

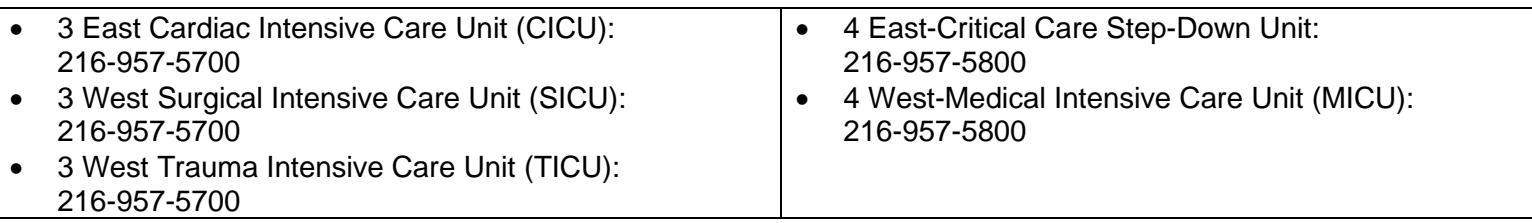

## **METROHEALTH OLD BROOKLYN HEALTH CENTER (OBC) INPATIENT:**

• 6N-Acute Spinal Cord Injury Rehabilitation: 216-957-3605 • 7N-Acute Stroke Rehabilitation: 216-957-3635 • 8N-Acute Traumatic Brain Injury Rehabilitation: 216-957-3675

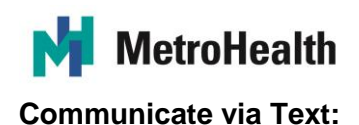

If you both have mobile/cellular phones which send and accept text messages, this is a great way to obtain realtime information and check-in on a regular basis.

#### **Communicate with Letters via E-mail:**

If you would like to write a letter to your loved one, you can e-mail it to [experience@metrohealth.org.](mailto:experience@metrohealth.org) Your letter will be printed and hand-delivered to your loved one. Please make sure you include their name in the e-mail, so we know to whom the letter should be delivered.

## **Communicate via Video Chat:**

 $\mathsf{r}$ 

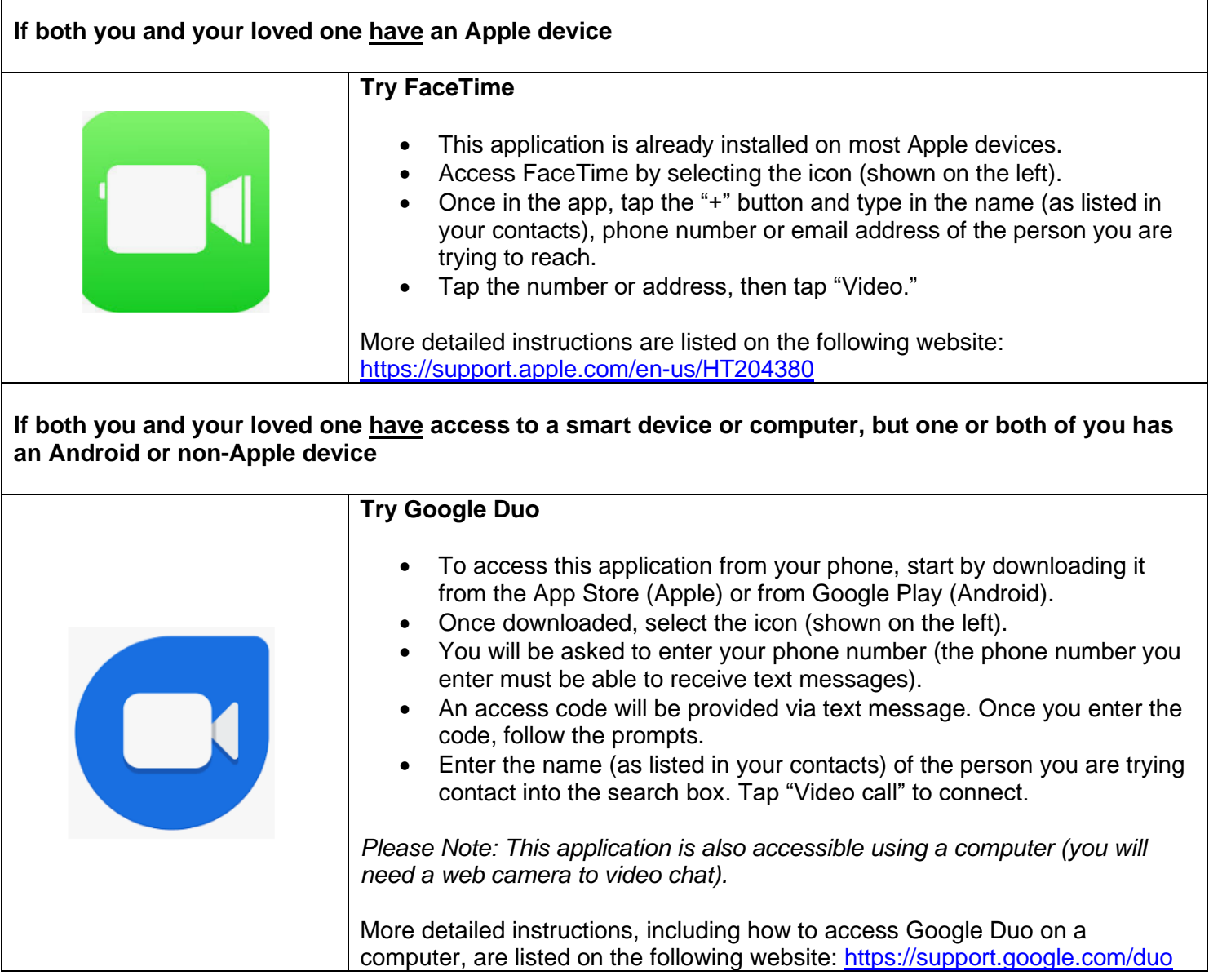

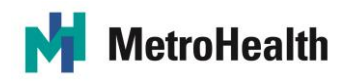

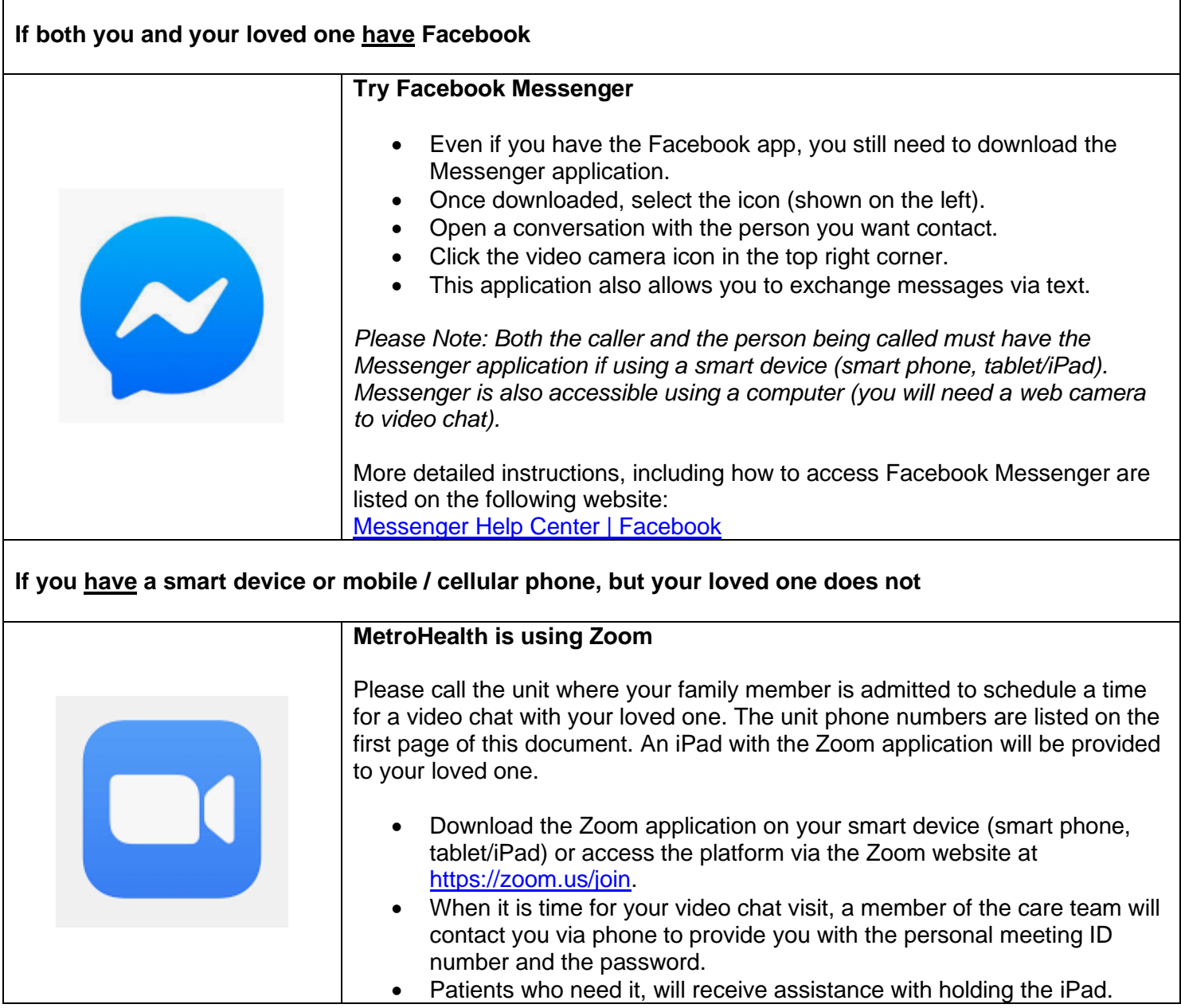

## **To Join a Zoom Video Chat Session Using Your Personal Smart Device (via the Zoom application):**

- At the time of the video chat session, you will receive a call from a member of the Compassionate Care Rounding team. They will provide you with the personal meeting ID number and password required for you to join the video chat.
- Open Zoom by tapping the *app icon*.
- Tap *Join*.
- Enter the personal meeting ID number provided to you, then tap *Join* again.
- Enter the password provided to you.
- Select *Call Using Internet Audio*.
- Select *Join with Video*.